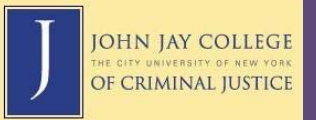

## **Joining a Virtual Classroom**

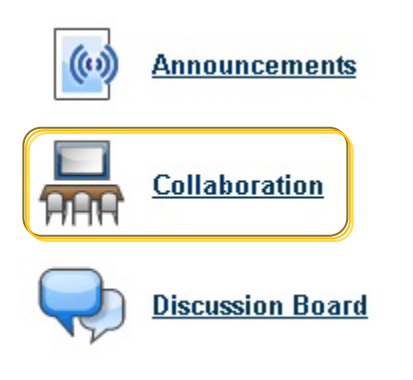

Some online courses require students to log on to Blackboard at the same time to have a *virtual class* or online chat session. To join a virtual classroom, click on **Collaboration** under **Communication Tools**.

The next page will list planned virtual sessions, their start date, and a link to join. To launch a virtual classroom session, make sure you allow pop-ups for Blackboard and have the most recent Java Plug-in for Windows. Macintosh OS X users do not need this plug-in.

To install the Java Plug-in, follow these directions:

## **Windows Users**

- 1. Click on **Get Java Plug-in for Windows** below.
- 2. Save the file.
- 3. Navigate to the saved file and double-click on it to run the Java Plug-in installer.
- 4. The installer will launch.
- 5. Accept the license agreement.
- 6. Select **Typical** and click **Next** to continue.
- 7. The installer will finish.
- 8. Click **OK** below to launch the Virtual Classroom.

## Get Java Plug-in for Windows

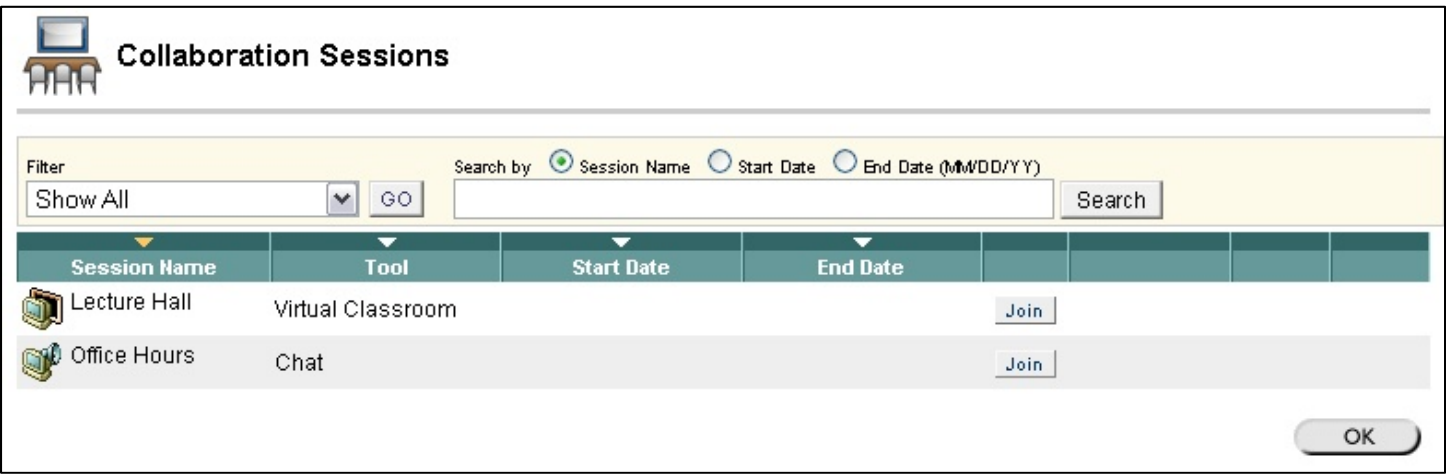

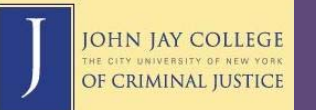

Once you have joined, a pop-up will appear with a small chat window, a virtual "whiteboard", tool menu, and a list of other participants in the session.

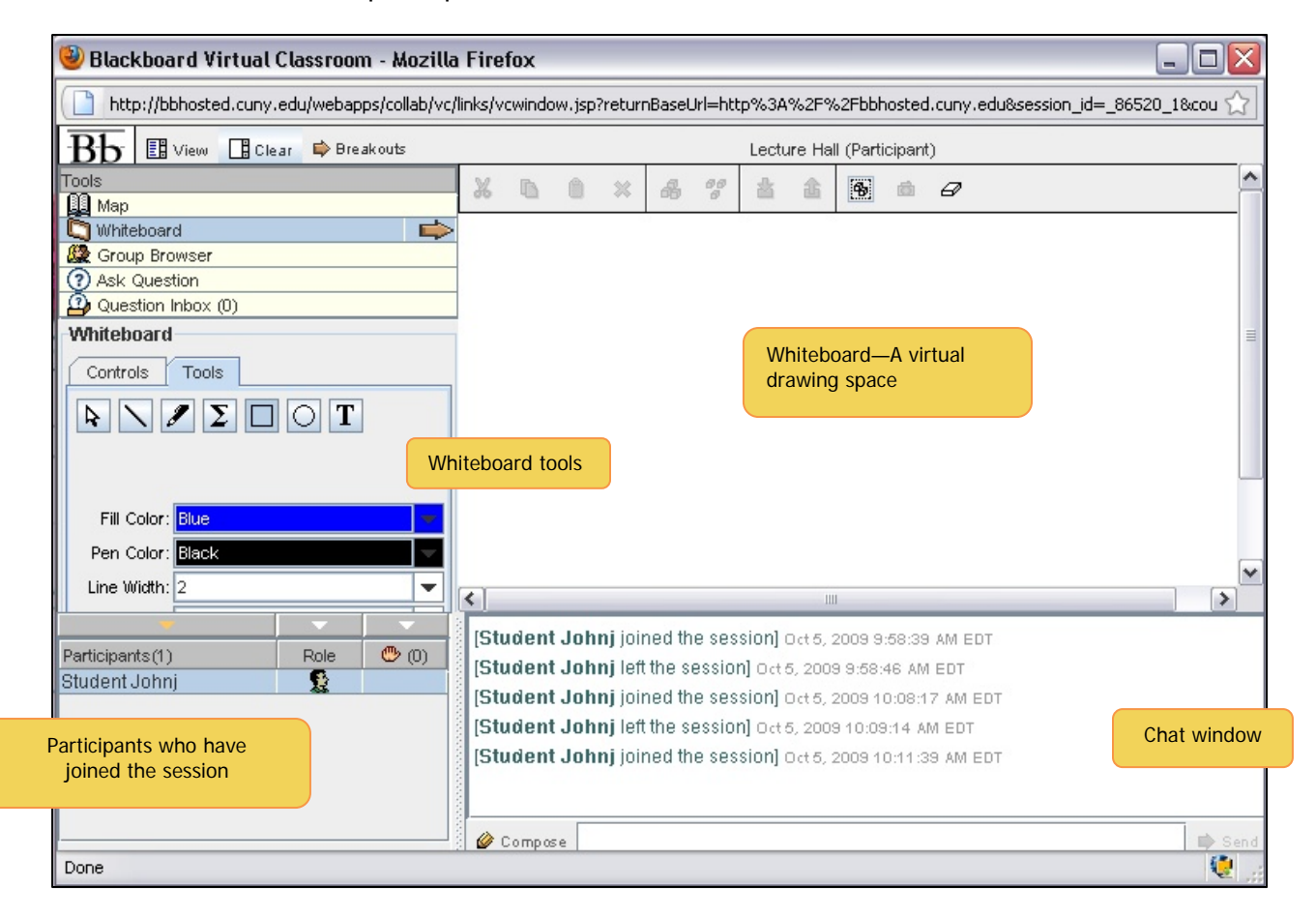

## **Virtual Classroom Tools**

**Map**—Displays the Course Menu in a tree folder view for navigating and finding course content.

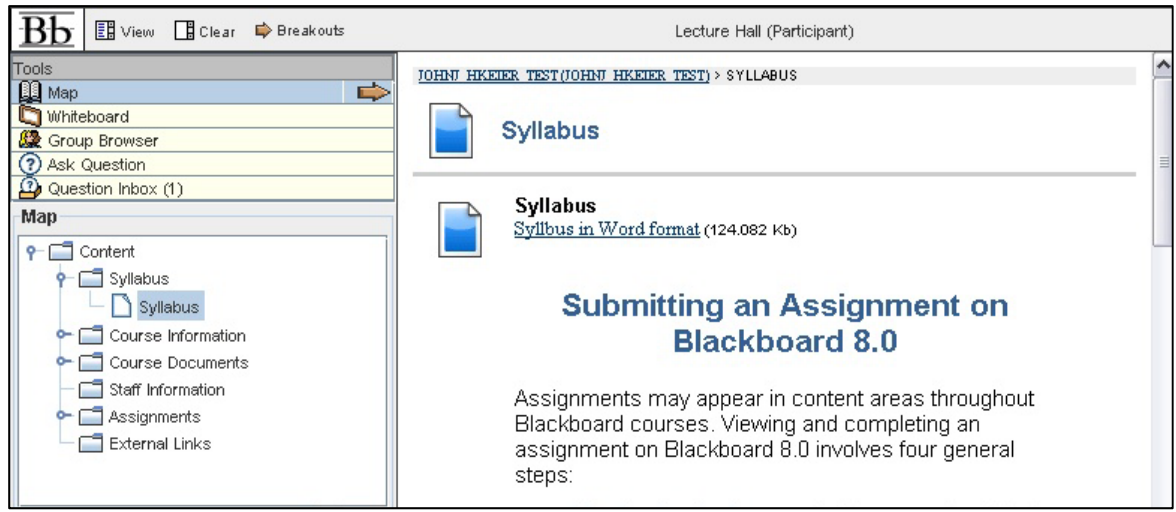

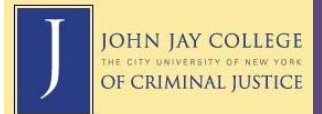

**Whiteboard**—A virtual drawing/text space for participants to share information not easily conveyed using the chat box.

> Whiteboard has its own menu to the left with two tabs, **Controls** and **Tools**. Controls allow users to add additional pages to the whiteboard area. Tools include Select, Line, Marker (freehand pen tool), Equation, Rectangle shape, Oval shape, and Text.

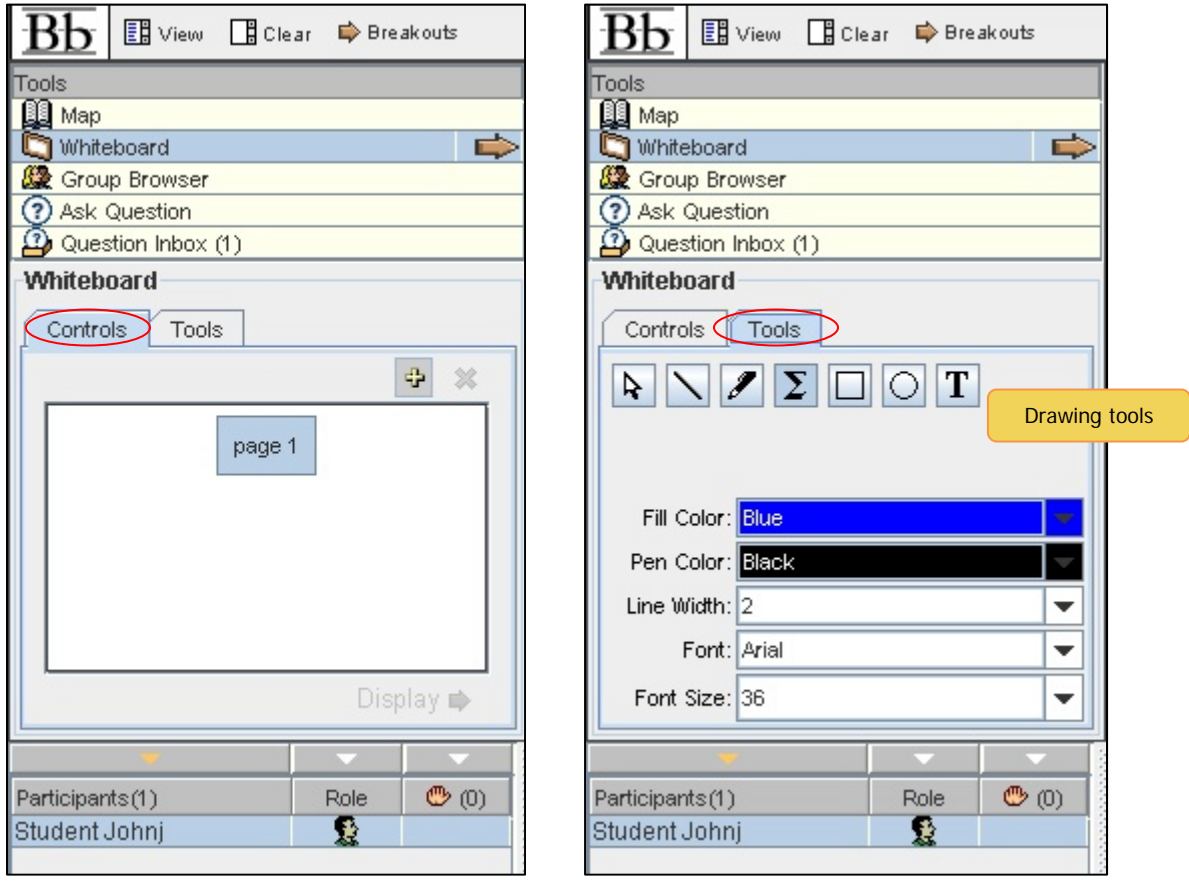

**Group Browser**—A tool to access the internet and visit websites as a group.

Ask Question-A way to post questions relating to the session for the instructor to address. **Question Inbox**—A list of questions made by participants during the session.